## **How to Report Full Class Participation**

- When you access your course, it will default to every student marked as participating (a Yes in the Participation column).
- However, you will not be able to click on the Save button (submit the roster) until you click on the button for **"Submit All Students as Participated."**
- Once that button is selected, the Save button will be activated.
- Click on Save and your submission is complete.
- Changes may be made to any of your Participation Roster through the submission deadline (highlighted below).

## **Class Participation**

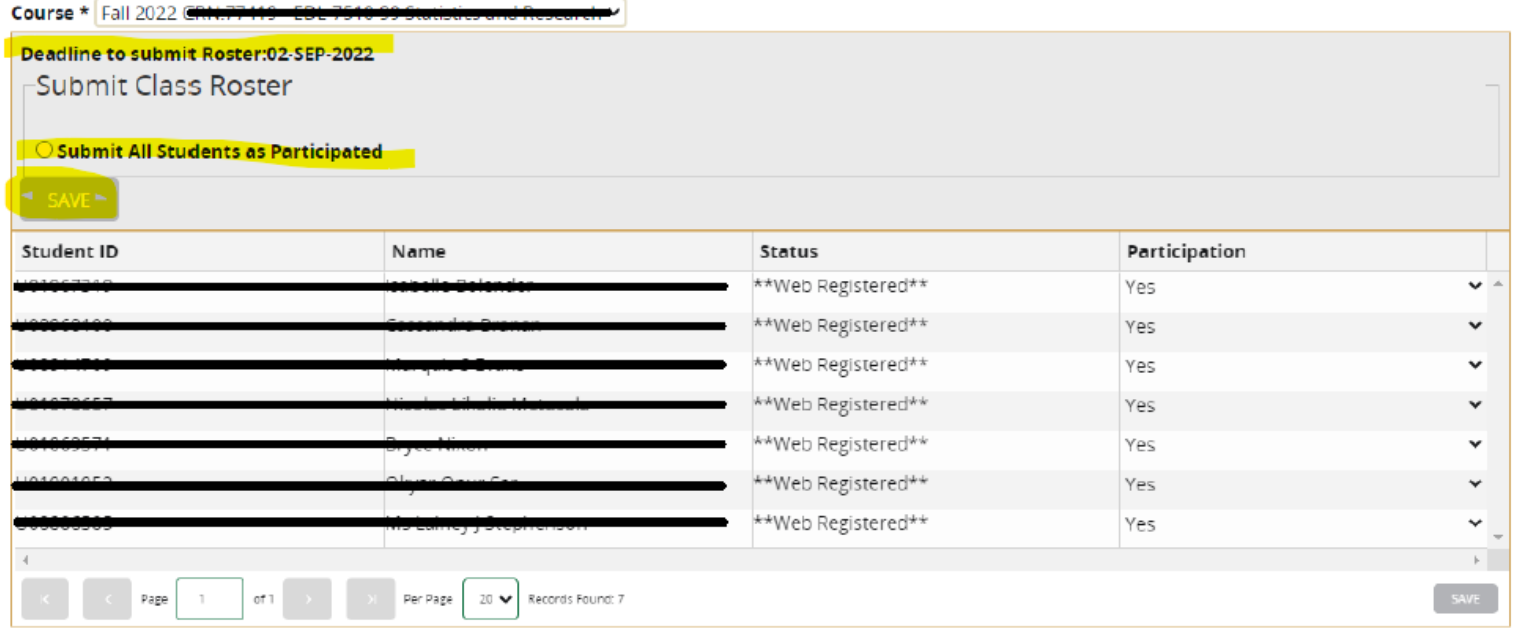